# TÉLÉCHARGER UN DOCUMENT SUR L'IPAD MAÎTRE

#### Sur l'iPad du maître de controller de la Donner un nom bien identifiable, par exemple : iPad Maître

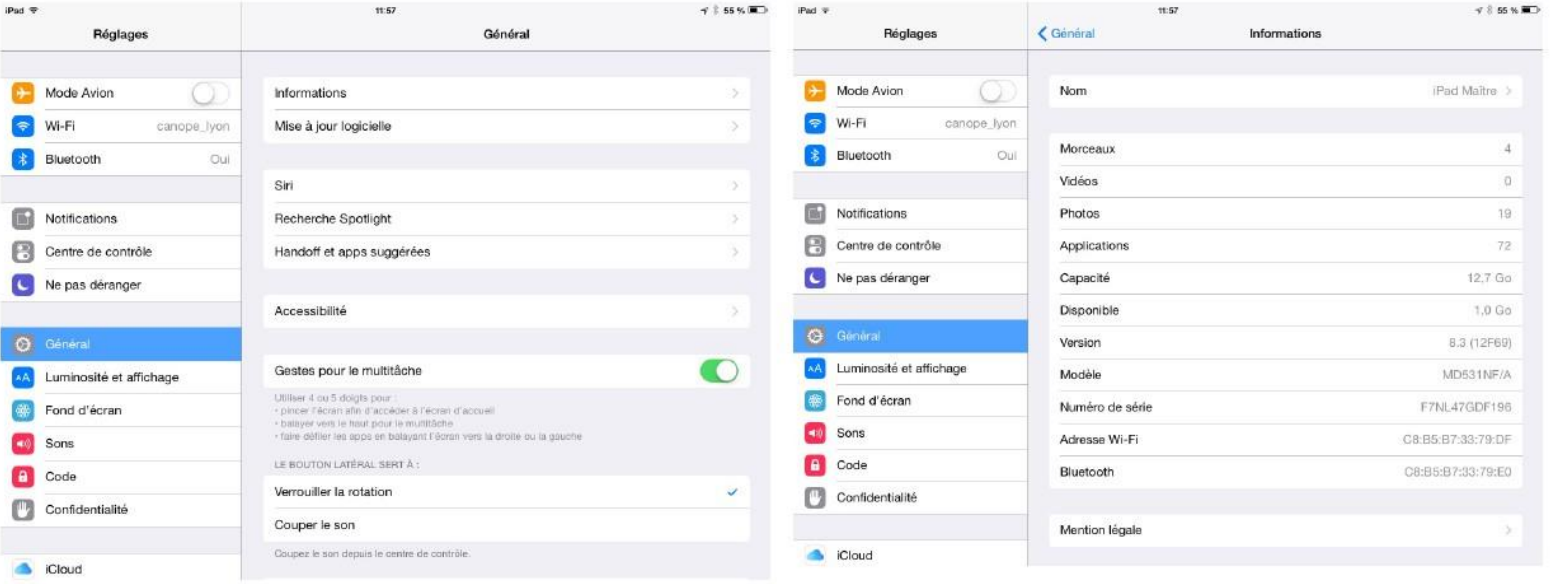

#### Ouvrir l'application documents 5 Appuyer sur la roue dentée

#### - fi Drive

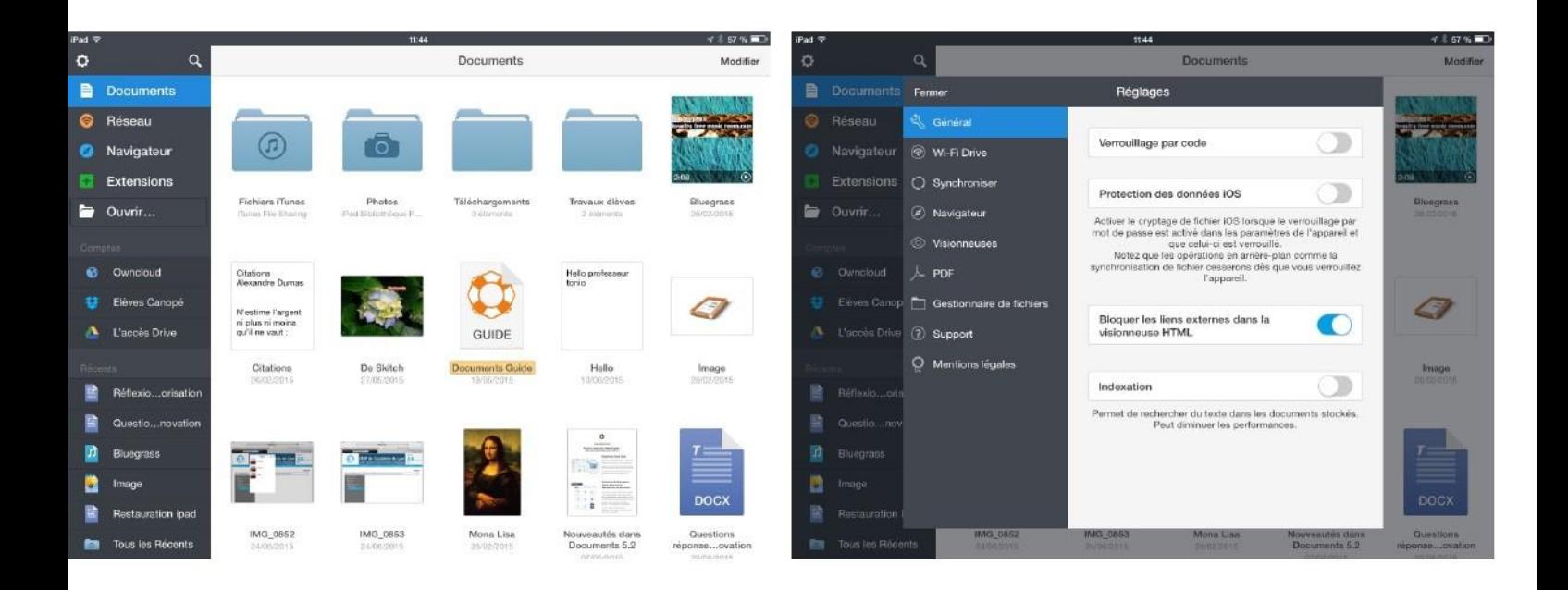

#### Activer Drive Réseau

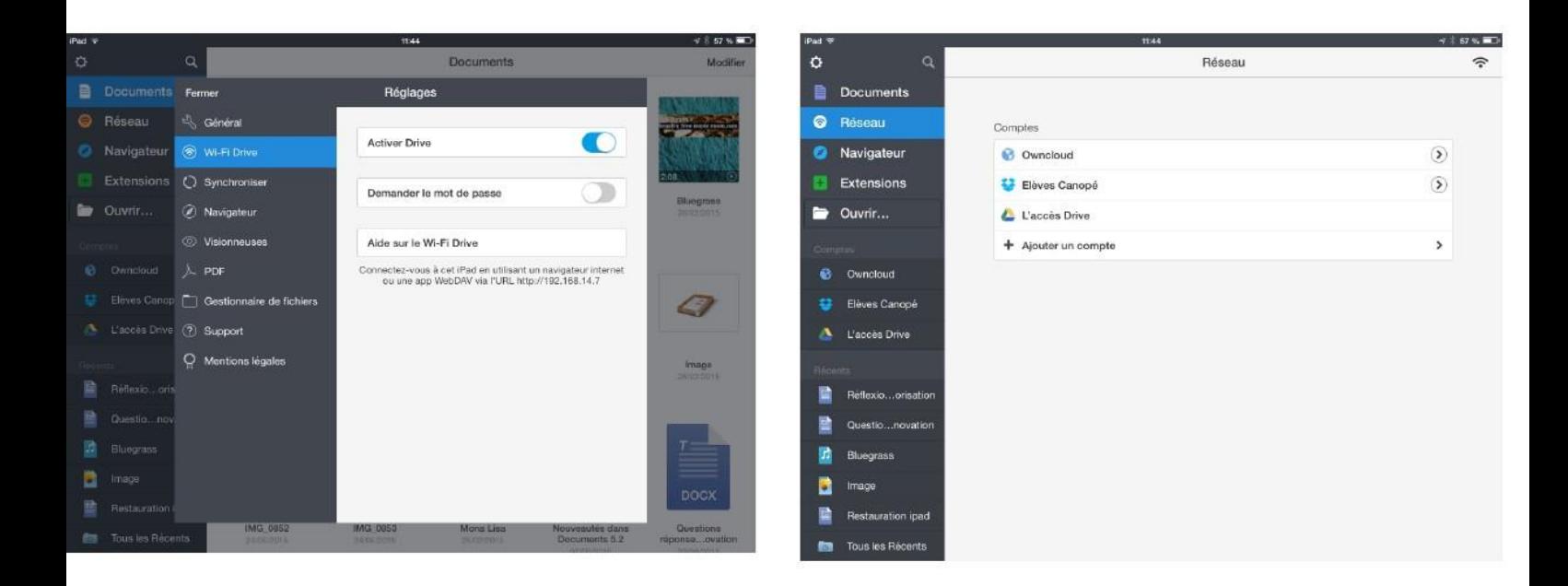

#### 1. Appuyer sur le symbole permettant d'obtenir l'adresse IP de l'iPad maître

### 3. Sur l'iPad élève Se connecter au même réseau wi-fi

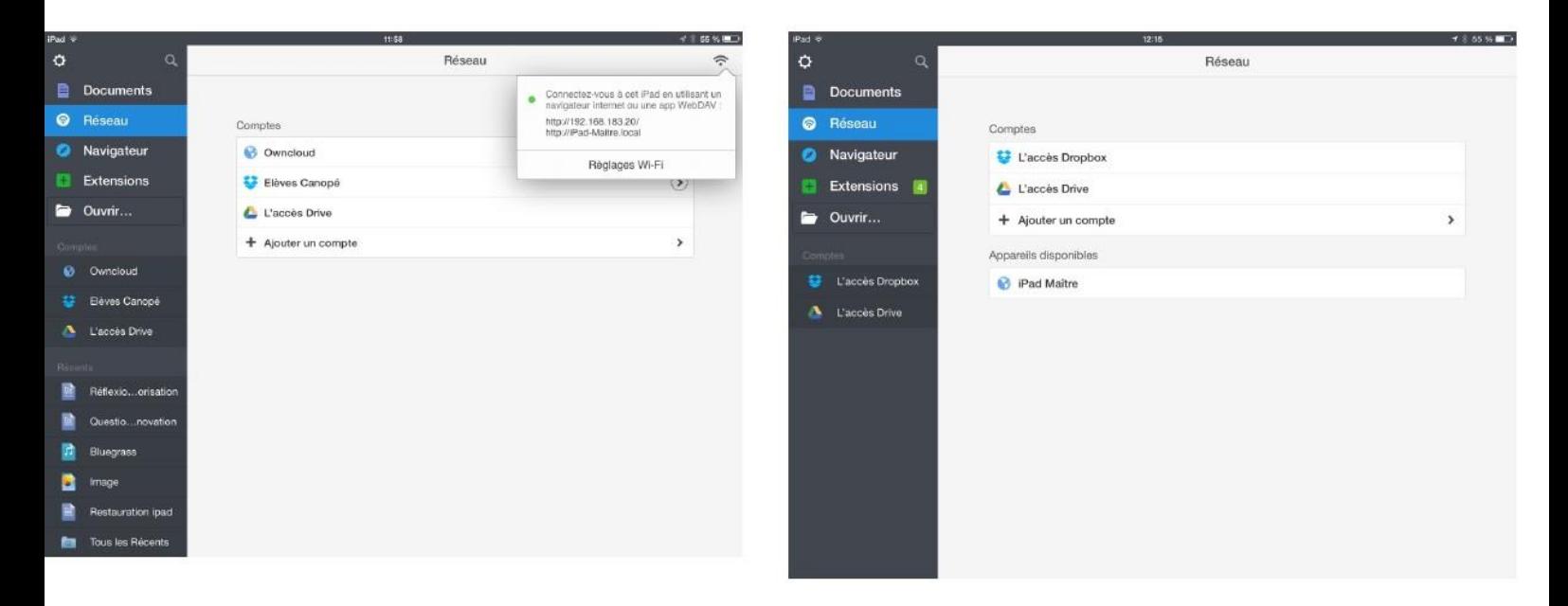

2. Laisser ensuite l'appli documents 5 ouverte durant les phases d'échange de docs

4. Ouvrir documents 5 > Réseau > Sélectionner iPad maître

#### Sur iPad maître

#### Sur l'iPad élève Appuyer sur le document à télécharger

#### OK

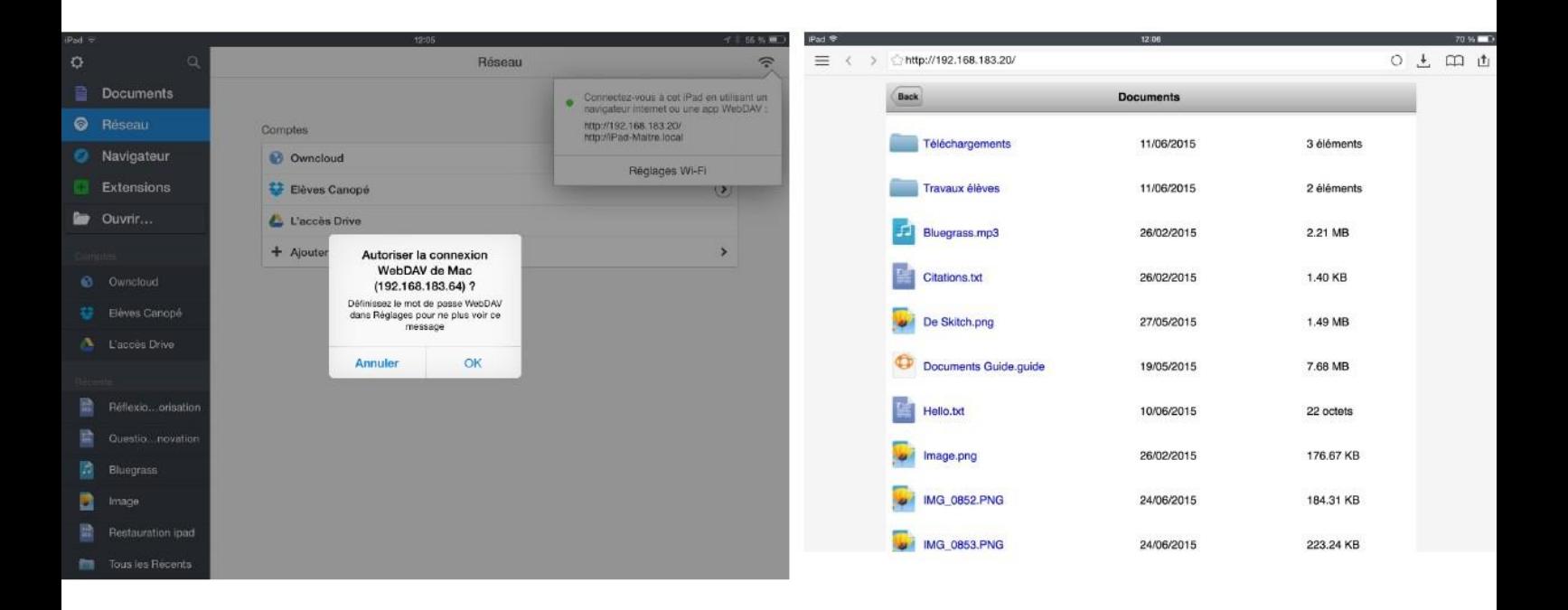

# Appui prolongé

# Enregistrer la photo

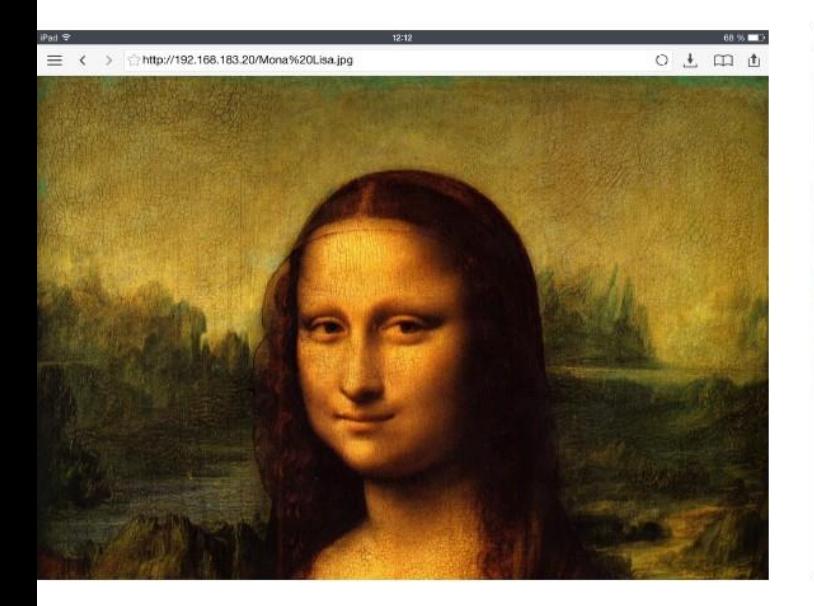

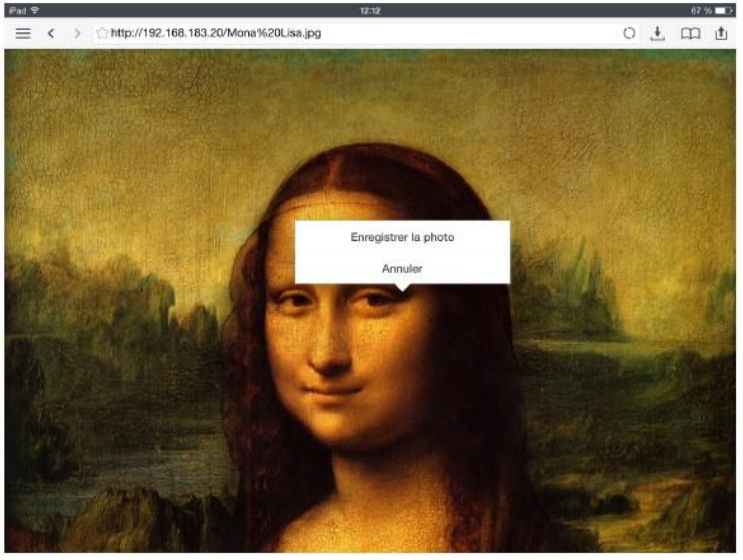

#### La photo téléchargée figure dans l'appli documents 5 de l'iPad élève

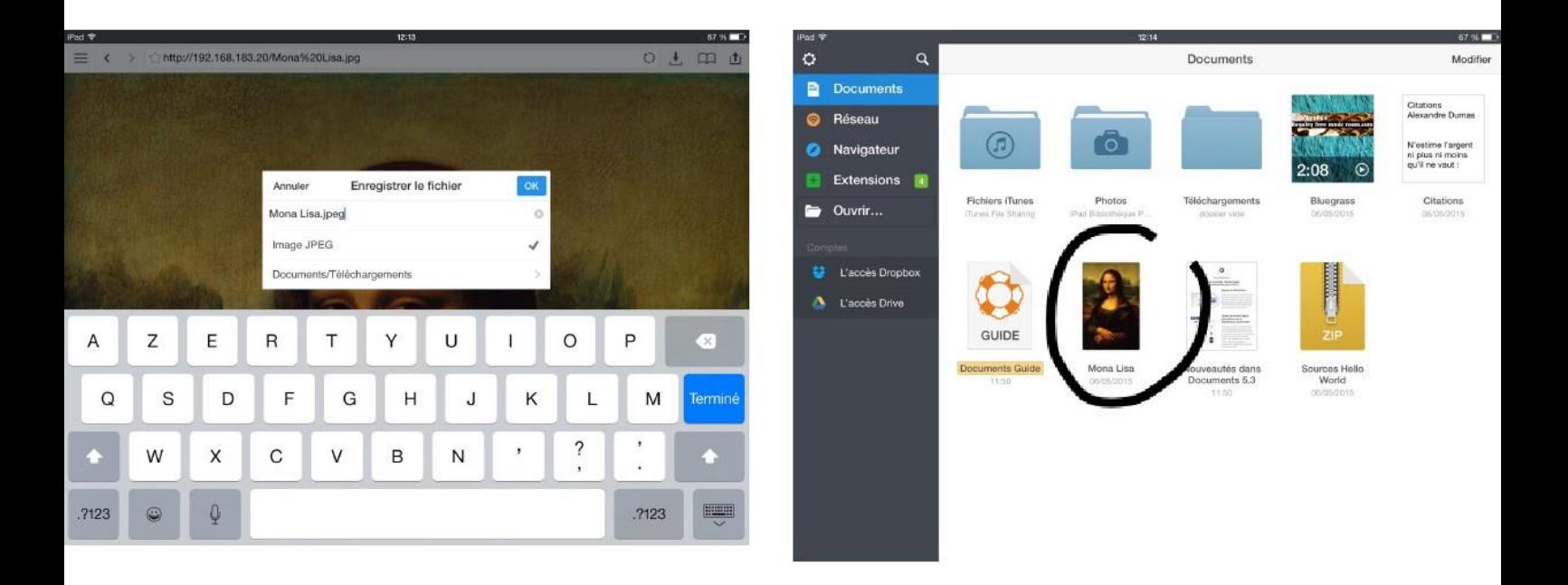

#### OK

#### Sur une Samsung TAB 4 élève Taper l'adresse IP de l'iPad maître dans un navigateur

#### iPad maître

**OK** 

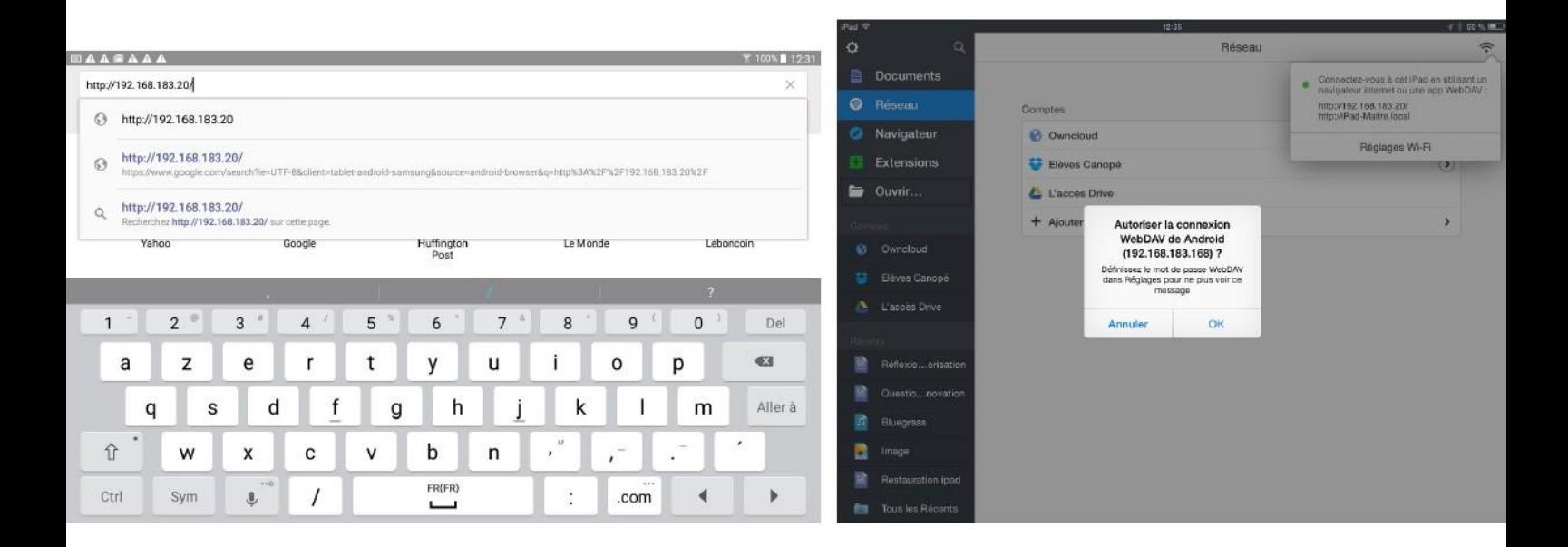

#### Sur la Samsung TAB 4 élève Appuyer sur le document

#### Appui prolongé

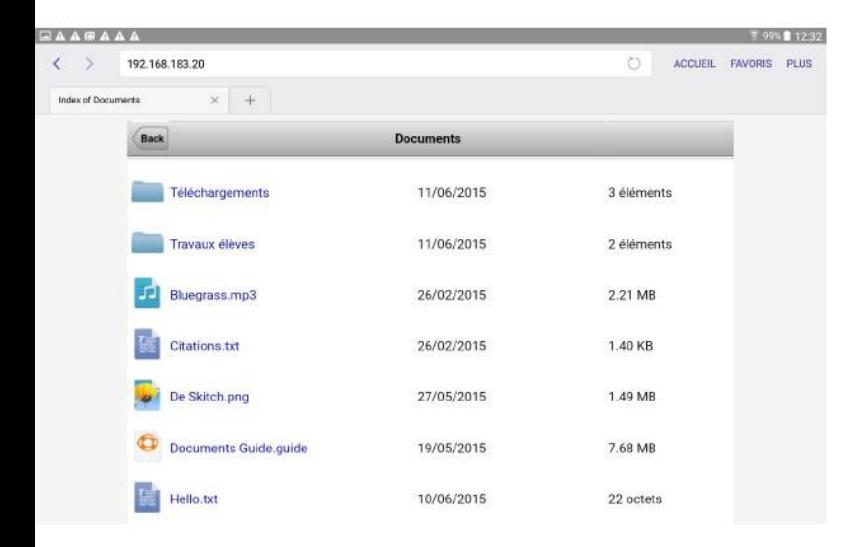

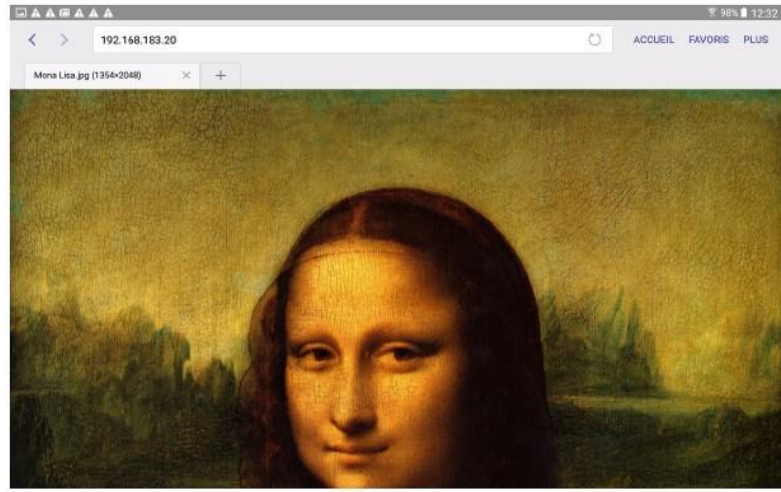

## Enregistrer

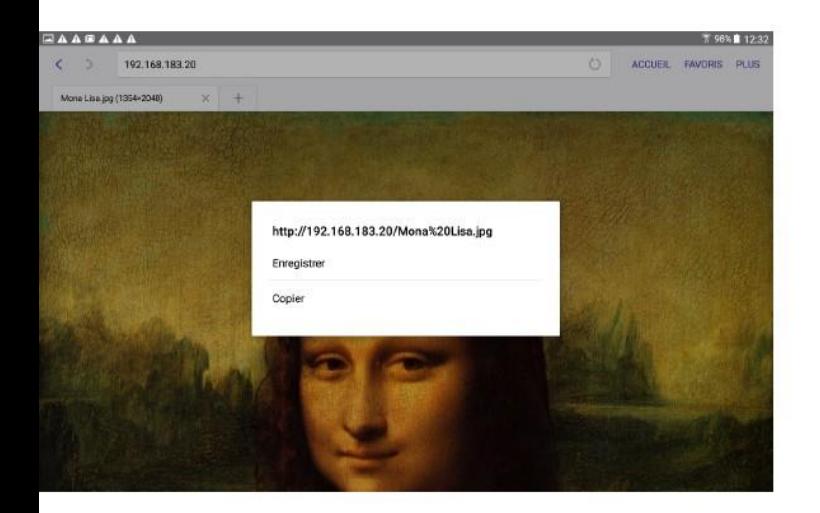

# TÉLÉVERSER UN DOCUMENT VERS L'IPAD MAÎTRE

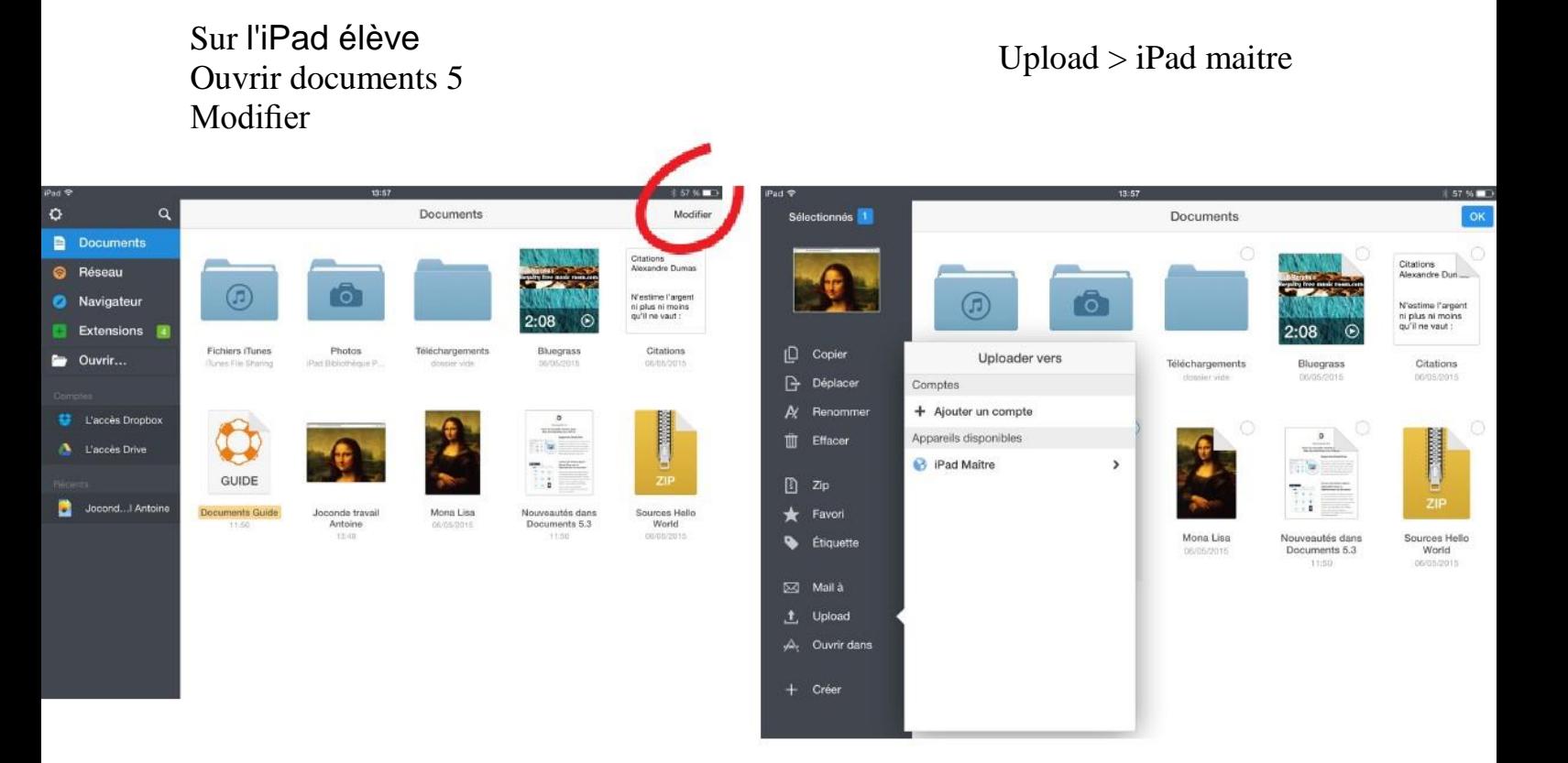

#### iPad maître

#### OK

#### iPad élève

#### Upload

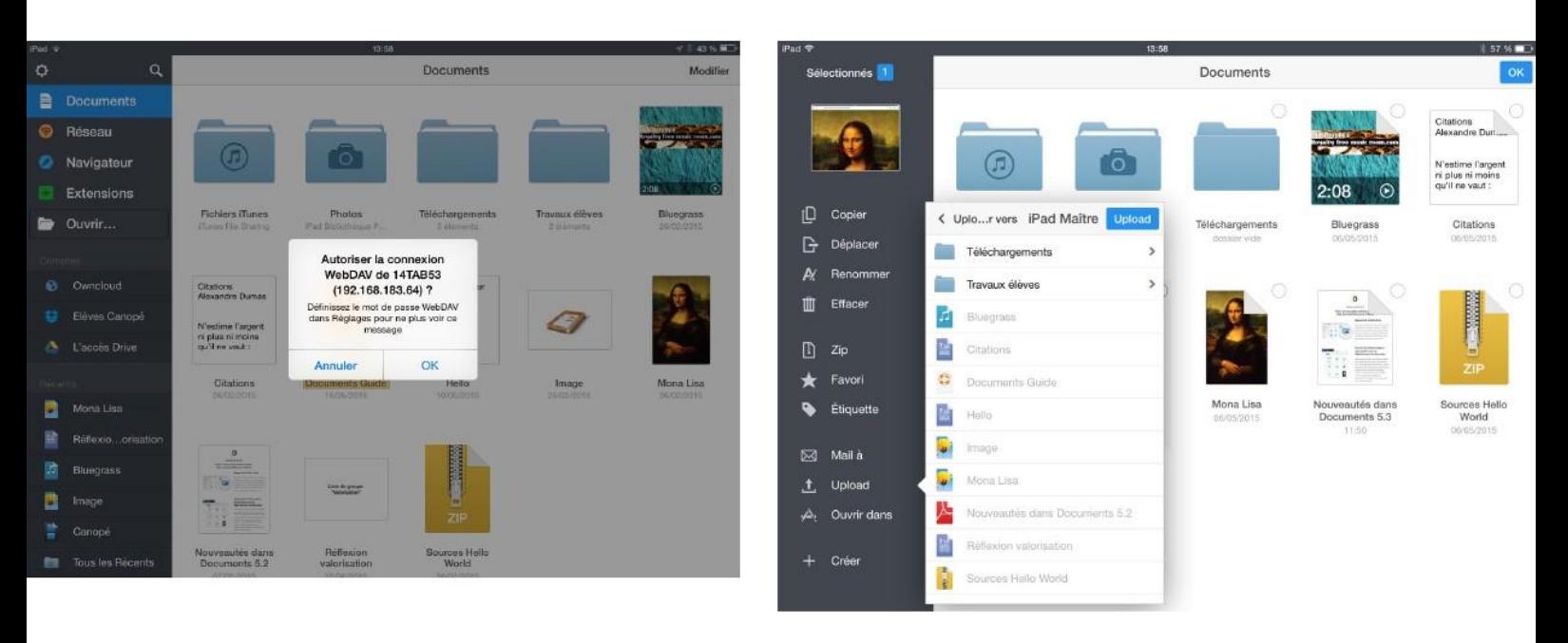

#### iPad maître

#### Le travail de l'élève est téléversé

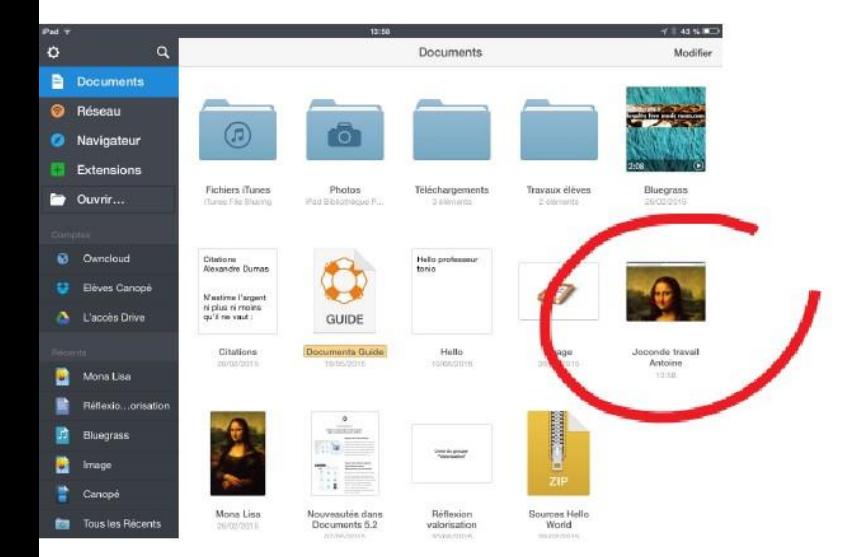

# Sur la Samsung TAB 4 élève Taper l'adresse IP de l'iPad maître

# Choisissez un fichier > Mes fichiers

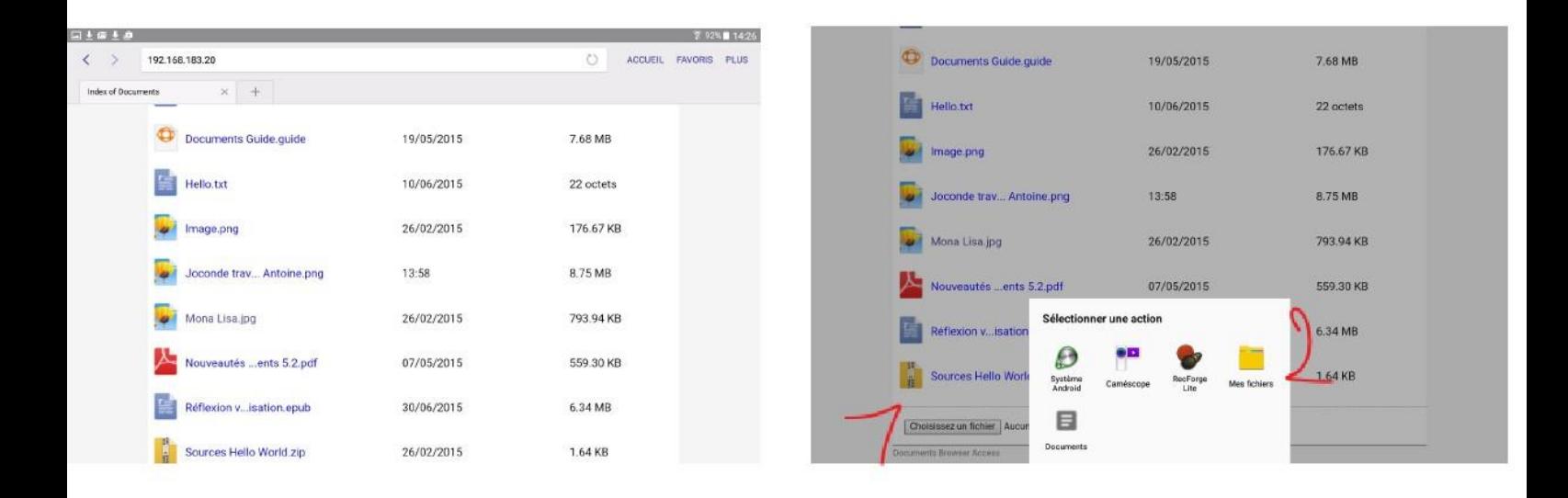

#### Images

#### Sélectionner l'image  $>$  OK

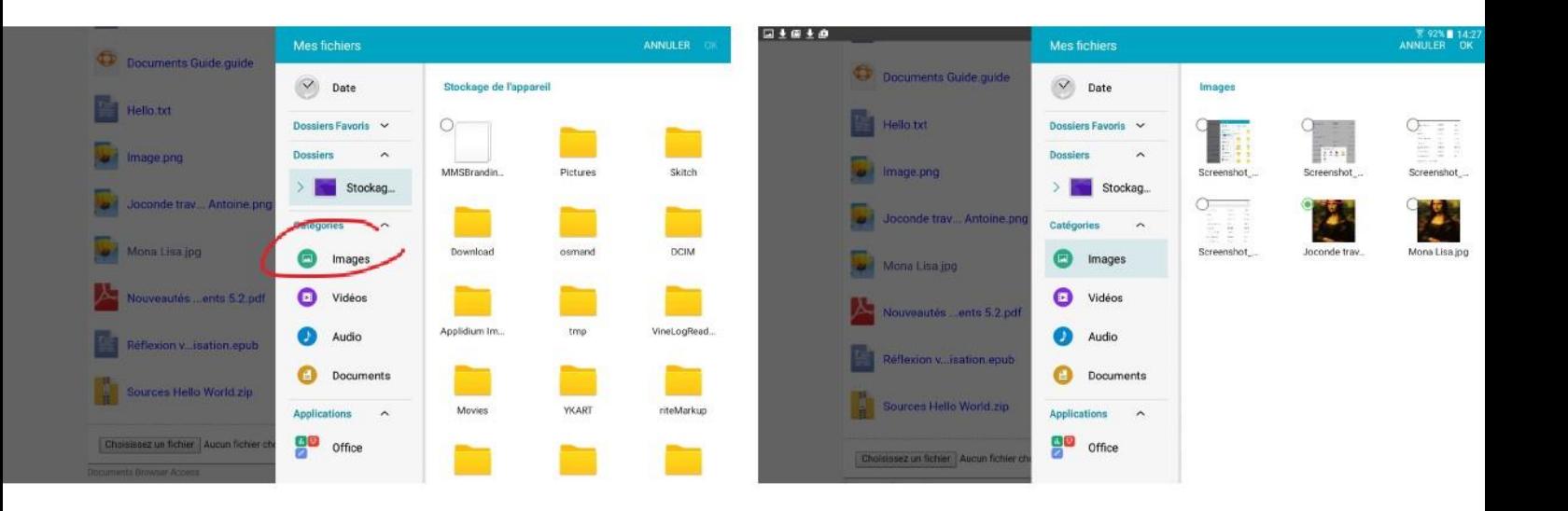

# iPad maître

## Upload File

# Le travail de l 'élève est téléversé

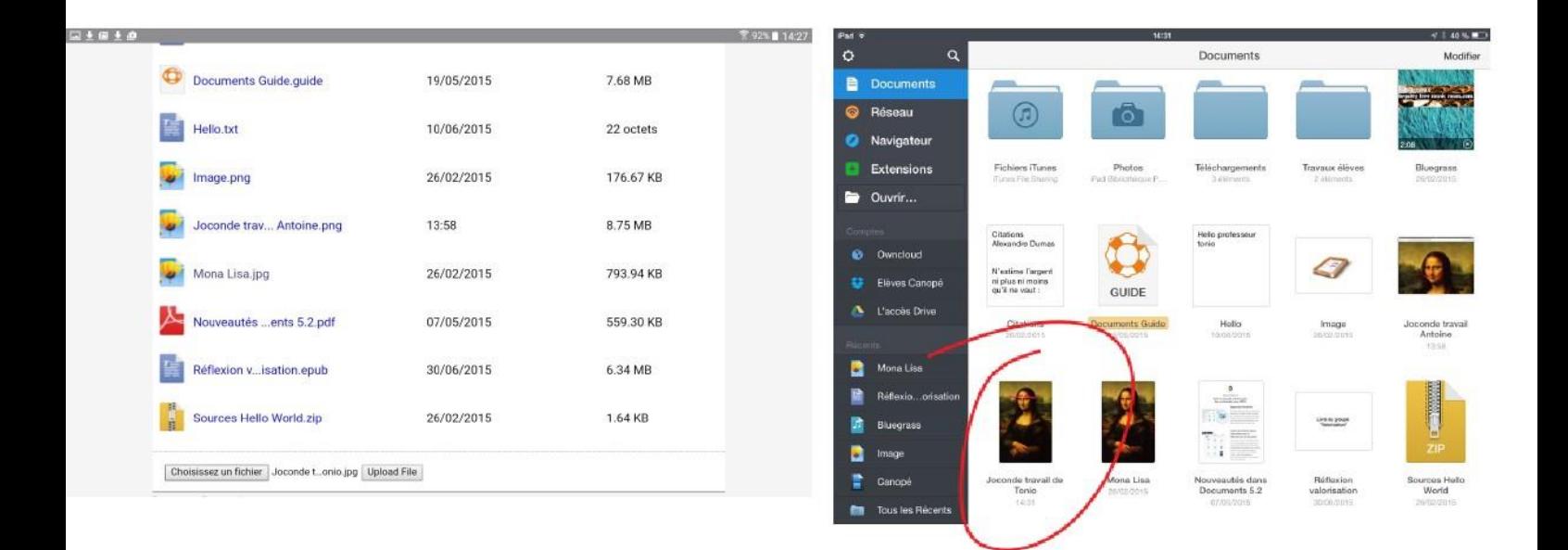